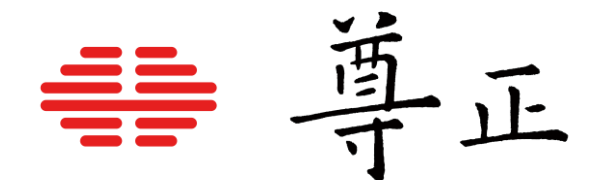

# 尊正监视器用户指南 – XMP系列

2023.12

本说明书基于监视器固件版本2.4.25 若您使用的版本为更旧或更新系统版本 则本说明书中提到的某些功能可能不存在或操作方式不同

[深圳市尊正数字视频有限公司](http://www.zunzheng.com/) 网址:[www.zunzheng.com](http://www.zunzheng.com/) 地址:深圳市南山区南海大道以西美年广场 5 栋 13 楼 邮箱:[sales@zunzheng.cn](mailto:sales@zunzheng.cn) 电话:133 9215 6181 传真:0755-86391800 邮编: 518067

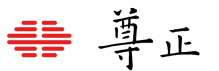

## <span id="page-1-0"></span>安全保护措施

 $\circ$ 

# OLED面板注意影像残留

长时间显示静态内容、叠加的遮罩之类、OSD菜单或者示波器,可能导致屏幕影像残留或老化现象

在可能的情况下,您应该避免长时间显示静态内容,尤其是在HDR模式下过长时间显示静态内容。

为了降低图像滞留或老化的潜在严重性,该监视器具有可选的自动调光功能,如果检测到静态内容 ,该功能将允许面板显示内容自动变暗。当显示的图像刷新时,监视器将恢复正常工作亮度(有关 详细信息,请参阅手册的Panel Dimming部分)。Panel Dimming功能也可被关闭,但如果禁用该 功能,则应格外小心以上提到的影像残留以及屏幕老化的问题。

Clear Panel Noise功能同样也可以用来帮助恢复大多数的面板性能,在可能的情况下仍旧需要注意 避免长时间的静帧显示,这可能会导致面板过早的老化或者损坏。

# FC CE

#### **FCC (Federal Communications Commission)**

根据FCC认证规则第15部分的规定,本设备已经过测试,符合A类数字设备的限制。这些限制旨 在为在商业环境中操作设备提供合理的保护,以防止有害干扰。

本设备会产生,使用并辐射射频能量,如果未按照说明手册进行安装和使用,可能会对无线电通 信造成有害干扰。

**警告:**未经制造商明确批准而对本设备进行的任何更改或修改都可能使用户操作设备的权限失效。

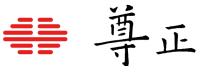

#### **SDI BNC线缆连接相关**

为防止漏电对监视器组件造成毁坏, 请遵循以下步骤;

- 首先连接所有设备电源。
- 所有设备打开电源。
- 连接BNC线缆。

断开连接:

- 断开BNC线缆连接。
- 关闭电源并断开设备电源。

如果使用无线视频接收器,我们强烈建议使用SDI视频接地路径隔离器并使用与监视器不同的电 源为接收器供电。在某些情况下,使用无线视频接收器可能会导致危险的对地环路问题,从而 损坏监视器等连接的设备。使用接地回路隔离器并由单独的电源供电将有助于保护下游设备。

安全保护措施

- 请认真阅读并理解所有操作规程再进行产品操作。
- 须严格遵守产品或说明书中的警告信息。
- 须遵守所有操作规程。
- 请勿使用非制造商推荐的附属装置或配件。使用不达标附属装置可能导致严重意外。
- 请勿在电源线上放置重物。妥善放置电源线避免人员踩踏或在电源线上放置物品。检查确认电 源插座与产品连接点妥善稳固连接。
- 此监视器必须按照规格标签或产品筛选所规定的电源上进行操作。注意:切勿在超出规定的电 压范围中操作本产品。
- 交流电源插座或延长线切勿超负荷。超负荷可能会导致起火或严重的触电。
- 切勿将任何物品通过通风孔或其它位置开口插入监视器,这会导致严重触电或损坏。
- 监视器切勿接触水或其他液体,会导致触电或永久性损坏。
- 请勿尝试自行对产品进行检修。移除监视器外壳有接触高压电和其它不安全状况的危险。如有 任何服务需求,请寻求厂家技术人员的帮助。
- 若发生以下情况,须从交流电插座拔出电源线,并咨询专业服务人员进行维修;
	- 电源线或插头损坏。
	- 任何液体洒入或洒在监视器上。
	- 监视器淋雨或接触到水。
	- 未按照使用说明书进行正确操作。
	- 监视器掉落或损坏。
- 请避免本设备接触热源,如散热器、加热器、炉灶或其它发热源。
- 若监视器需要替换部件,请确保服务人员使用了制造商规定的替换部件,或与原部件拥有相同 特性和性能规格的部件。使用未经授权的部件可能会导致起火、触电或其他损坏。
- 在任何服务或维修完成时,请要求服务技术人员进行安全检查,确保监视器可以正常工作。
- 如需将监视器装接到墙面、天花板或架台,请确保安装流程同时符合装接规范与监视器制造商 的规程。
- 如需清洁监视器,须先断开监视器电源。
- 请遵循以下指南进行正确的屏幕维护,以防屏幕刮擦、变色或其他面板损伤。
	- 避免以任何物品击打屏幕。
	- 切勿用力擦拭屏幕,清洁时只需轻轻擦拭。
	- 切勿用酒精、涂料稀释剂或苯等溶剂擦拭屏幕,否则会导致面板永久性损伤。
	- 切勿直接对着监视器或屏幕喷洒洗涤剂或其它清洁剂。
	- 切勿用任何物质或物品在屏幕上写字。
	- 切勿在屏幕上粘贴任何东西,任何粘合剂都可能导致面板损伤。
	- 可使用无纺布轻轻擦拭屏幕进行除尘。要进行更彻底清洁,可使用屏幕专用清洁液配合 无纺布进行清洁。监视器或面板上出现多余清洁液时,请立即擦干以防损坏。
- 移动监视器时请注意,突然的移动可能会使监视器掉落导致损坏。
- 监视器外壳上的通风孔和开口处用于产品散热。切勿覆盖、遮蔽或堵塞通风孔与开口处,通风 不足会导致过热或缩短产品寿命。切勿将监视器置于床面、沙发、毛毯或其他类似表面,会严 重堵塞通风区域。如需在封闭空间中使用监视器,须确保提供恰当的通风以维持允许操作的温 度范围。
- 监视器使用的面板含玻璃,玻璃破碎可能导致使用人员受伤。若监视器掉落或遭受其他损坏, 注意避免玻璃碎片造成的伤害。
- 请遵循以下指南进行正确的外壳维护以避免任何潜在的损坏:
	- 切勿使用酒精、涂料稀释剂或苯等溶剂擦拭外壳。
	- 切勿让设备接触任何挥发性物质。
	- 不可过长时间接触橡胶或塑料。
	- 清洁外壳时只需轻压用力。
	- 清洁时使用柔软的无纺布除尘。也可使用屏幕清洁相关内容所描述的微湿布料清洁外壳。

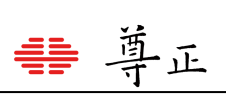

#### $\blacksquare$ 录

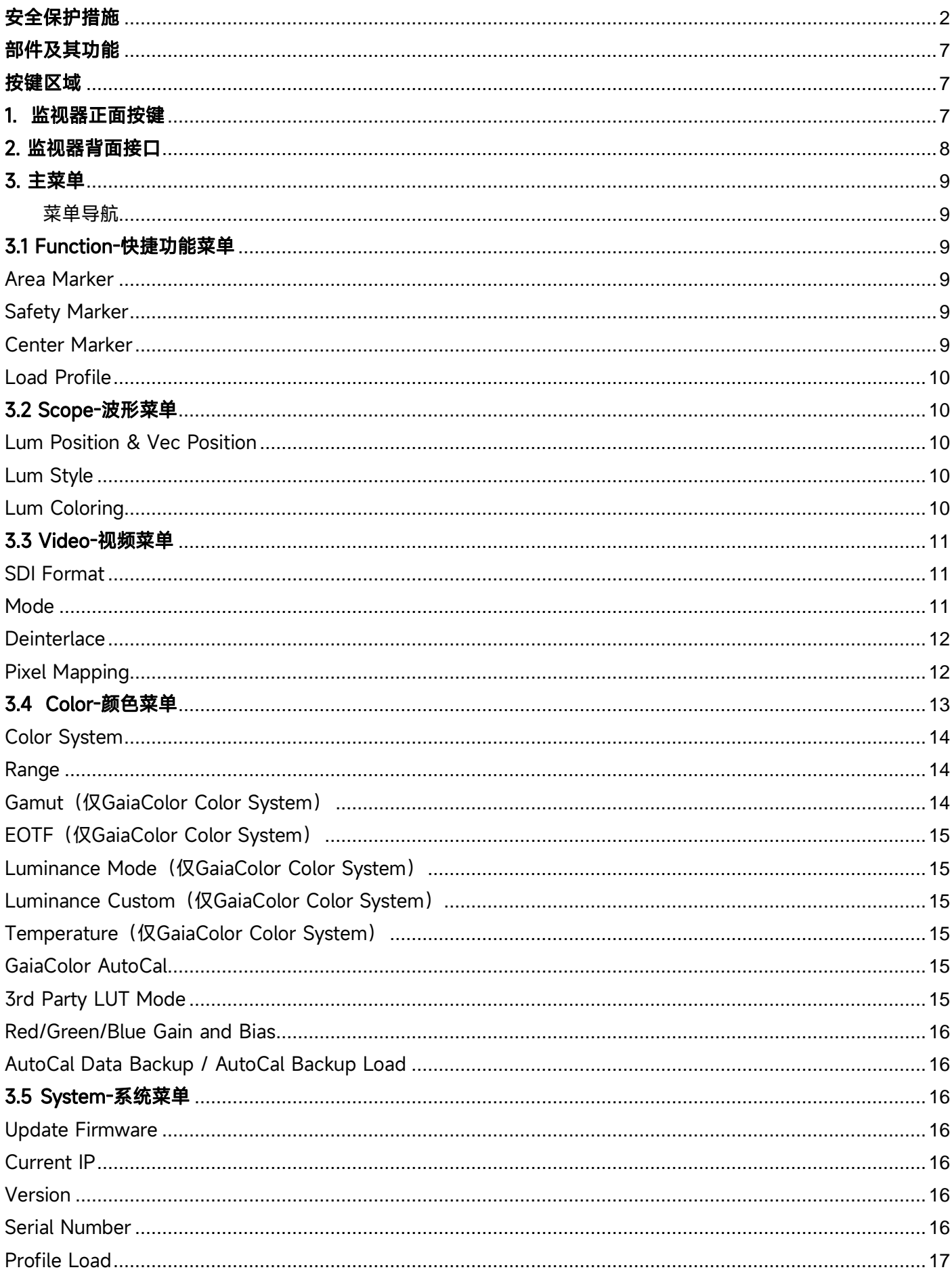

# 非 尊正

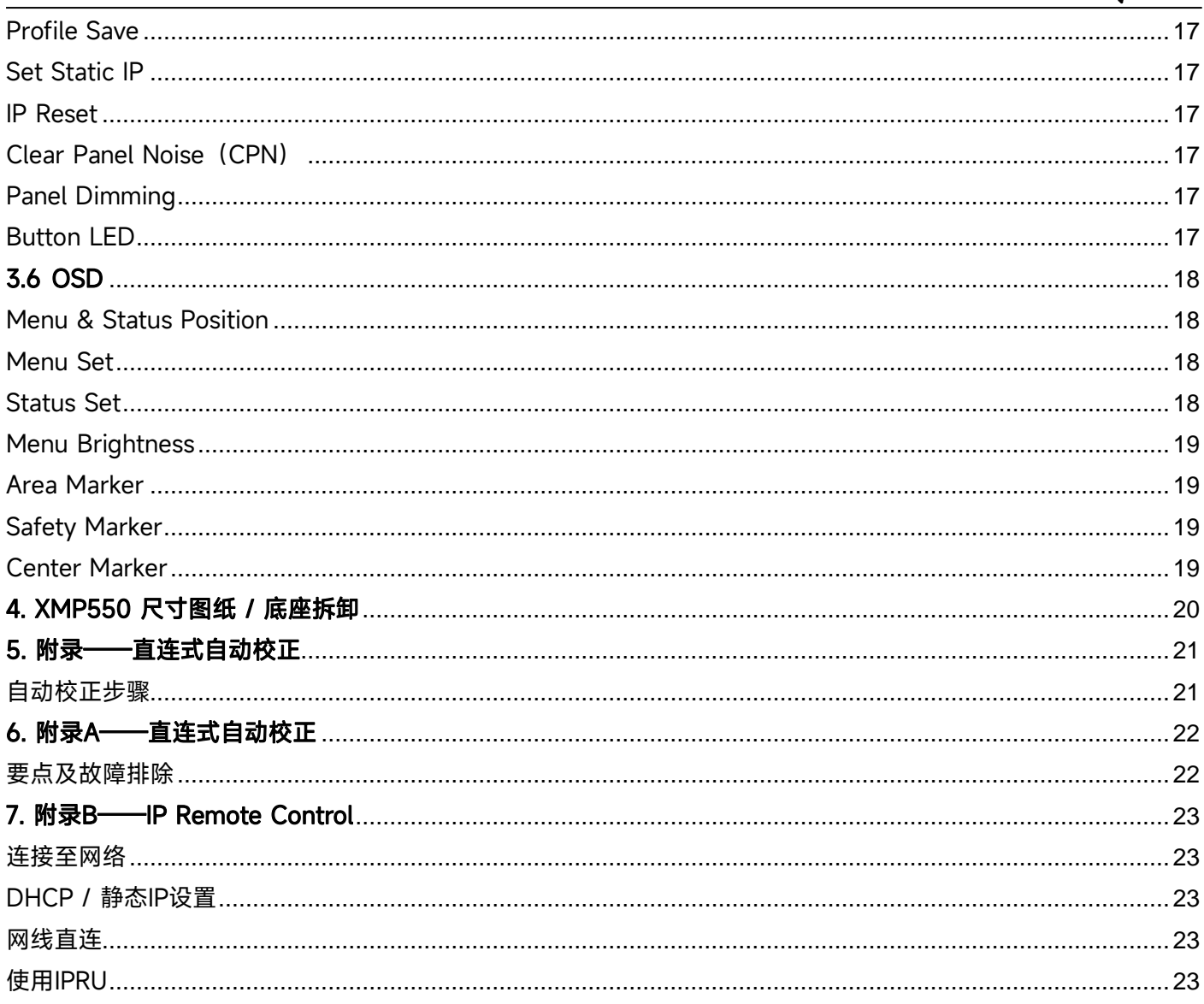

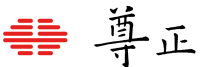

#### <span id="page-6-0"></span>部件及其功能

<span id="page-6-1"></span>按键区域

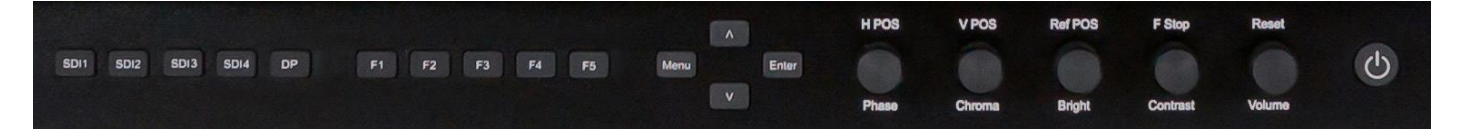

#### <span id="page-6-2"></span>1. 监视器正面按键

**SDI 1:**用于选择SDI 1 作为视频通道输入。

**SDI 2:**用于选择SDI 2 作为视频通道输入。

**SDI 3:**用于选择SDI 3 作为视频通道输入。

**SDI 4:**用于选择SDI 4 作为视频通道输入。

**DP:**目前为开发预留,功能暂不可用。

F1: 自定义功能键, 此键功能可从功能键菜单中进行选择。

F2: 自定义功能键, 此键功能可从功能键菜单中进行选择。

F3: 自定义功能键, 此键功能可从功能键菜单中进行选择。

F4: 自定义功能键, 此键功能可从功能键菜单中进行选择。

F5: 自定义功能键, 此键功能可从功能键菜单中进行选择。

**MENU /LEFT:**菜单键/左导航键,用于开启/关闭OSD菜单,或者从子菜单返回上一级菜单。

**UP:**菜单上导航键。

**DOWN:**菜单下导航键。

**Enter / RIGHT:**菜单确定键或进入下一级子菜单。

**Phase:**色调调节旋钮,用于调节色相。按下旋钮恢复默认数值。

**Chroma:**颜色调节旋钮,用于调节饱和度高低。按下旋钮恢复默认数值。

**Bright:**亮度调节旋钮,用于调节亮度高低。按下旋钮恢复默认亮度。亮度旋钮不应用于调整监视器整体峰值亮 度。调整亮度应使用Color菜单中的Luminance进行调节。

**Contrast:**对比度调节旋钮,用于调节对比度高低。按下旋钮恢复默认对比度。

**Volume:**音量调节旋钮,用于调节音量大小。按下旋钮打开/关闭静音模式。

**POWER:**电源开关,用于打开/关闭监视器电源。

## <span id="page-7-0"></span>2. 监视器背面接口

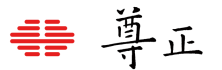

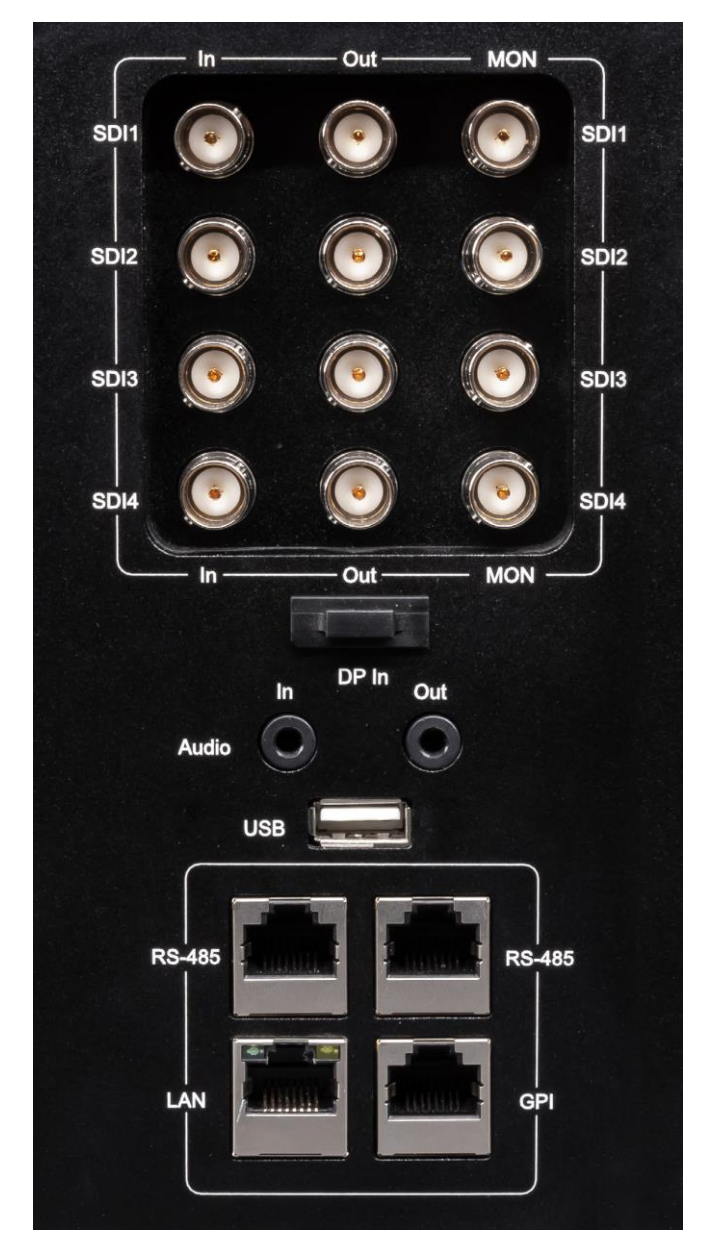

**SDI In:**4 路自动识别,多格式 12G/6G/3G/HD/SD-SDI 输入接口。

**SDI Out :**4 路环出 12G/6G/3G//HD/SD-SDI 输出接 口。

**MON Out:**处理过的信号输出,遵循模式选择。

**DP In:**目前为开发预留,功能暂不可用。

**Audio In/Out:**模拟立体声音频输入和输出接口。

**USB-type A:**USB-A 接口,用于直连监视器支持的色 度计实现自动校正功能。

**RS-485:**RS-485 端口(in/out),远程控制接口。

**LAN:**通过相关应用程序实现 IP 控制 。

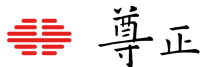

#### <span id="page-8-0"></span>3. 主菜单

#### <span id="page-8-1"></span>**菜单导航**

主菜单通过按键板上的"MENU"键打开或关闭.通过"UP"键和"DOWN"键可以浏览各个子菜单的内容,按"ENTER" 键进入选择的子菜单或确认设置。以相同的方式导航子菜单,使用向上和向下的按钮来突出显示一个特定的功 能,并按ENTER键来更改该功能的设置。要退出菜单或退出子菜单,请按"MENU"按钮。

**选项较多的次级菜单可能并不会完整显示在一页,需要通过上下导航键进行浏览或选择**

### <span id="page-8-2"></span>3.1 Function-快捷功能菜单

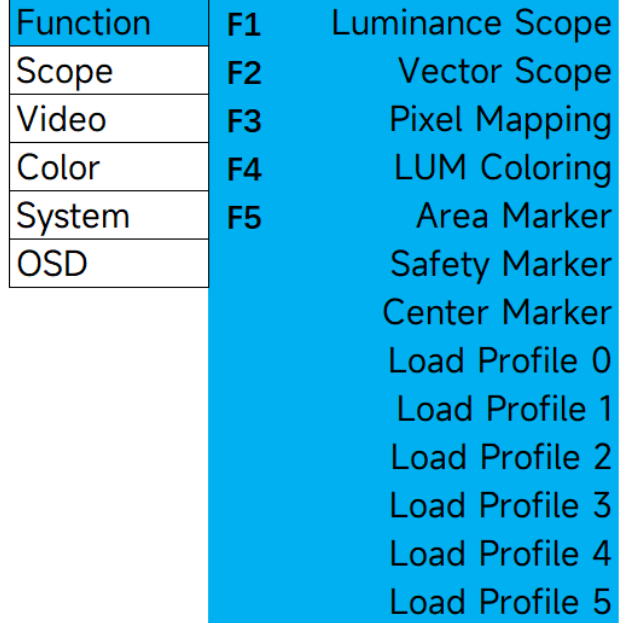

功能键菜单允许用户将可选择的功能分配给监视器按键上的5个功能按钮(F1、F2、F3、F4和F5)中的任何一个。 要将相应的快捷功能分配给这些按键,请选择其中一个功能键并按下ENTER确认,此时会出一个可分配的功能列 表,选择需要的功能再次按下ENTER键即可完成相应快捷功能的分配设定。

#### <span id="page-8-3"></span>**Area Marker(区域标记)**

使用"区域标记"功能可以打开或关闭已配置的"区域标记"功能。有关设置首选区域标记的详细信息,请参见本手册 的OSD部分。

#### <span id="page-8-4"></span>**Safety Marker(安全标记)**

使用安全标记功能可以打开或关闭已配置的安全标记功能。有关设置首选安全标记的详细信息,请参见本手册的 OSD部分。

#### <span id="page-8-5"></span>**Center Marker(中心标记)**

打开或关闭中心标记(十字线)

#### <span id="page-9-0"></span>**Load Profile(加载配置)**

已保存的相关配置可以通过一个功能按钮进行加载。这只是作为一个"加载"按钮,而不是切换。因此按相应的加 载配置文件功能按钮两次不会恢复到以前的预加载状态。

保存配置文件并将其分配给功能按钮的最常用功能,是可以通过单个功能按键快速访问各种HDR和SDR工作流的 不同配置。例如,您可以设置一个配置文件加载2020、PQ、Full Range、6500K配置,一个配置文件加载 Rec709、Gamma 2.4、Video Range、6500K配置,另一个配置文件加载P3、Gamma 2.6、Full Range、 6300K-DCI配置。如果您需要经常在不同类型的监看配置之间切换,通过快速加载配置文件可以给您提供很大的 便利性。

配置文件1 - 5可通过System菜单上的Profile Save进行保存。确认好相关配置后从System菜单选择Profile Save, 然后选择一个带编号的配置选项按下ENTER即可。Profile 0是出厂默认配置。

如果通过功能键按钮加载配置文件,请注意,您正在积极查看的任何菜单/子菜单都不会即时反映其新设置,直到 您退出并重新进入该菜单。例如,如果您正在查看Color菜单并将监视器设置为Rec709色域,然后使用功能按钮 加载分配给P3色域的配置文件,在您退出并重新进入Color菜单之前,Color菜单中的Gamut选项不会反映色域变 化,但实际的设置会立即生效。在反映任何功能按钮已激活的更改之前,必须通过退出/重新进入菜单来刷新菜单。

#### **请注意:加载配置文件配置不会更改功能按钮分配。这些功能按钮与配置文件的设置无关。有关详细信息,请参 见本手册的系统菜单部分中的保存配置文件和加载配置文件部分。**

#### <span id="page-9-1"></span>3.2 Scope-波形菜单

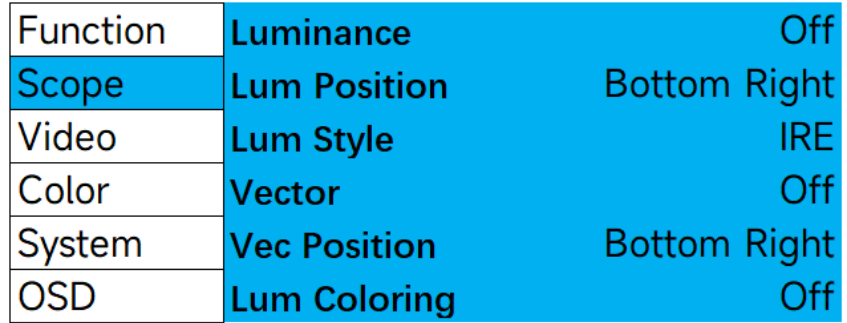

#### <span id="page-9-2"></span>**Lum Position & Vec Position**

<span id="page-9-3"></span>使用Lum Position & Vec Position来选择您希望波形在屏幕上显示的位置

#### **Lum Style**

可以选择IRE或者HDR(PQ)波形

请注意:虽然波形与Video Range信号兼容,但只有当信号为4:2:2 YCbCr时,它们才与Full Range信号兼容,

Full Range 4:4:4 RGB信号无法兼容。

#### **注意:当使用Color菜单中的3rd party颜色系统选项,而不是默认的GaiaColor颜色系统时,波形功能将仅限 于在3rd LUT Mode→Normal下使用。使用3rd LUT Mode→Advanced模式时波形功能将无法正常工作。**

<span id="page-9-4"></span>**Lum Coloring(亮度着色)**

生成输入源画面的亮度假色映射画面,该映射在识别镜头中的过曝区域时特别有用。屏幕上的刻度有助于快速判 断0到100%的亮度分别对应的是哪些假色映射。您可以通过监视器按键区的旋钮,将这些颜色编码区域的范围更 改为任何您喜欢的设置,而颜色编码区域之外的范围将会用灰度表示。这对于设定特定的亮度阈值以彩色和/或单 独的灰色显示是非常有用的。旋转H POS旋转将调整下半部分颜色编码区域的下限。旋转V POS旋钮将调整下半 部分颜色编码区域的上限。旋转Ref POS旋转旋钮将调整上半部分颜色编码区域的下限。旋转F Stop旋钮将调整 上半部分颜色编码区域的上限。这些颜色编码设置会一直保留,因此下次需要再次使用时只需重新打开亮度着色 功能,而无需重新设置所需的阈值。亮度着色功能可以通过分配的功能键按钮进行分配和激活/停用,以便更快捷 地访问。

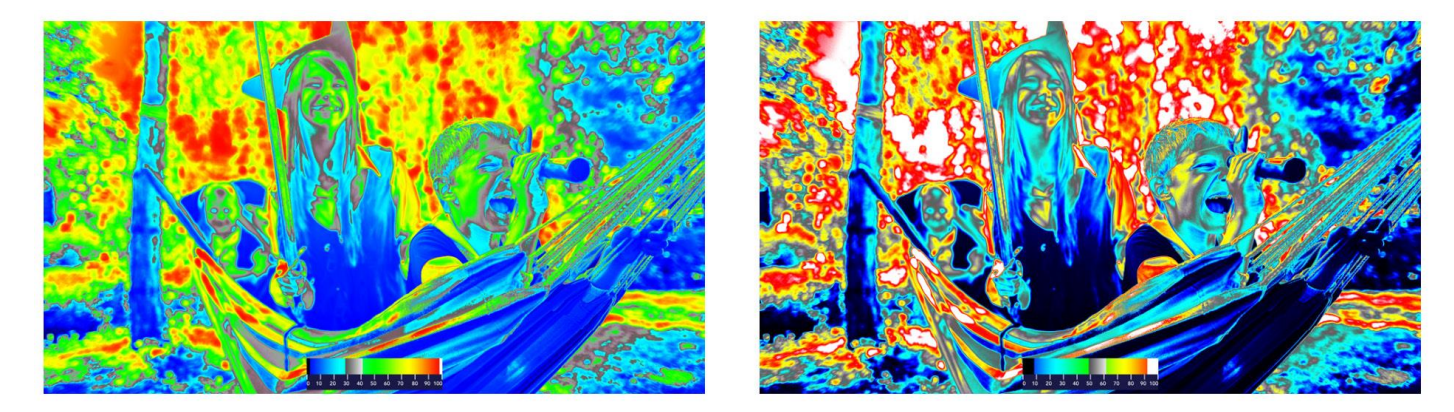

#### <span id="page-10-0"></span>3.3 Video-视频菜单

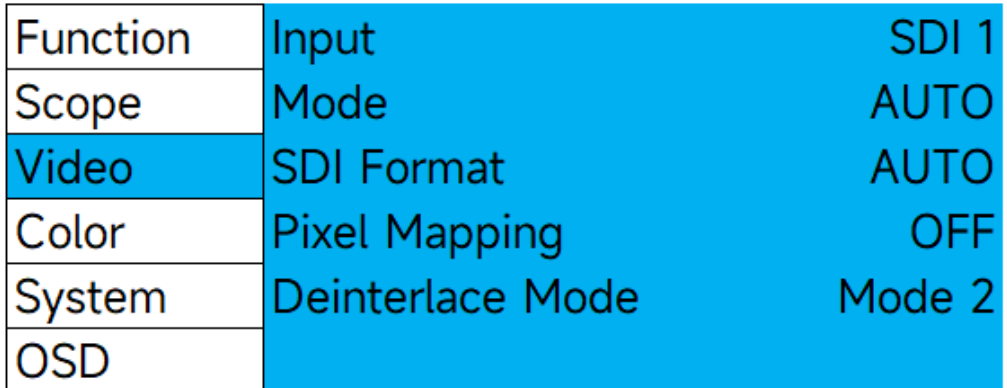

#### <span id="page-10-1"></span>**SDI Format**

可手动设置选择输入信号格式的类型。当设置为AUTO时,监视器将尝试读取信号的有效载荷ID,但如果有效载 荷ID缺失或不正确导致无法正确识别信号,可以手动设置监视器上的SDI信号格式与实际输入信号格式进行匹配。

#### <span id="page-10-2"></span>**Mode**

此功能可设置 SDI 输入和监视器处理过的输出信号。请注意输出设置是有 "MON"标记的输出端,监视器接口部 分的"OUT"端对应的是监视器所接收到的未经处理的信号的环出。

**请注意:**使用下变换配置时,UHD会下变换为 HD,4K 将下变换为 2K。所有下变换后的 2K 或 HD 信号都将传 输到 4 个 MON 输出端。因此无论连接哪个MON端口,都可获得下变换后的信号。

#### **Mode可选项包括以下配置**

**AUTO:**自动识别信号类型。在 1.5Gbps、3Gbps、6Gbps 和 12Gbps SDI 单链路信号间简单切换时尤为实用。

迺 正 **6G\_IN:**单链路 6Gbps SDI 输入,单链路 6Gbps SDI 输出。 **6G\_IN HD\_OUT:**单链路 6Gbps SDI 输入,1.5Gbps HD 输出。 **6G\_DL\_IN:**双链路 6Gbps SDI 输入,双链路 6Gbps SDI 输出。 **6G\_DL\_IN 3G\_OUT:**双链路 6Gbps SDI 输入,单链路 3Gbps SDI Level A 输出。 **12G\_IN:**单链路 12Gbps SDI 输入,单链路 12Gbps SDI 输出。 **12G\_IN 3G\_OUT:**单链路 12Gbps SDI 输入, 单链路 3Gbps SDI Level A 输出。 **3G\_DL-IN:**双链路 3Gbps SDI Level B 输入,双链路 3Gbps SDI Level B 输出。 **3G\_IN:**单链路 3Gbps SDI 输入,默认将缩放至全屏显示。 **HD\_IN:**单链路 1.5Gbps SDI 输入,默认将缩放至全屏显示。 **3G\_INx4:**从 1、2、3、4 输入的 4 链路 3Gbps SDI 信号,组合成屏幕上的 UHD/4K 信号。 **HD\_INx4:**从 1、2、3、4 输入的 4 链路 1.5Gbps SDI 信号,组合成屏幕上的 UHD/4K 信号。 通过双链路 3G-SDI、4 链路 3G-SDI 、4 链路 1.5G-SDI 组成的 4K 和 UHD 格式为四画面等分法(Square Division)。2SI(Two Sample Interleave)采样方式的信号目前不支持双链路和四链路信号。

#### <span id="page-11-0"></span>**Deinterlace**

选择监视器处理隔行素材的方式。 Mode1:(模式 1:)将连续的两场合为一帧显示。 Mode2: (模式 2:) 在屏幕上显示场序正确的隔行信号。

#### <span id="page-11-1"></span>**Pixel Mapping**

像素映射可以在各种可用的像素映射选项之间进行切换,其中包括:

**OFF** 

视频源会在保持比例的同时放大至尽可能全屏。若输入源与监视器分辨率相同,像素到像素模式在开启或关闭时 并不会有任何变化。

Center

输入信号按照 1:1 像素映射至屏幕中心位置。

Top Left

输入信号按照 1:1 像素映射至屏幕左上位置。

Top Right

输入信号按照 1:1 像素映射至屏幕右上位置。

Bottom Left

输入信号按照 1:1 像素映射至屏幕左下位置。

Bottom Right

输入信号按照 1:1 像素映射至屏幕右下位置

注意:

在原生 3840x2160 屏幕上使用 4K 源的像素映射将导致部分视频不显示,但这些模式可用于 1:1 显示 4K 信号,并 查看视频信号的左、右或中心。

像素映射也可以被指定为一个快捷功能键,方便用户快速的开启或关闭像素映射功能。监视器重启后,像素映射 快捷功能默认会将输入信号映射至屏幕中心位置,但如果在 Video 菜单中设置设置为其它的映射位置(例如左上) 则像素映射功能将在 off 和所设定的映射位置之间切换。

書 導正

13

<span id="page-12-0"></span>3.4 Color-颜色菜单

# Center Top<br>Left Top<br>Right Bottom Left Bottom<br>Right

Off

# **HD Signal**

# **4K Signal**

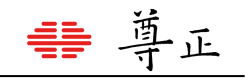

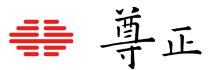

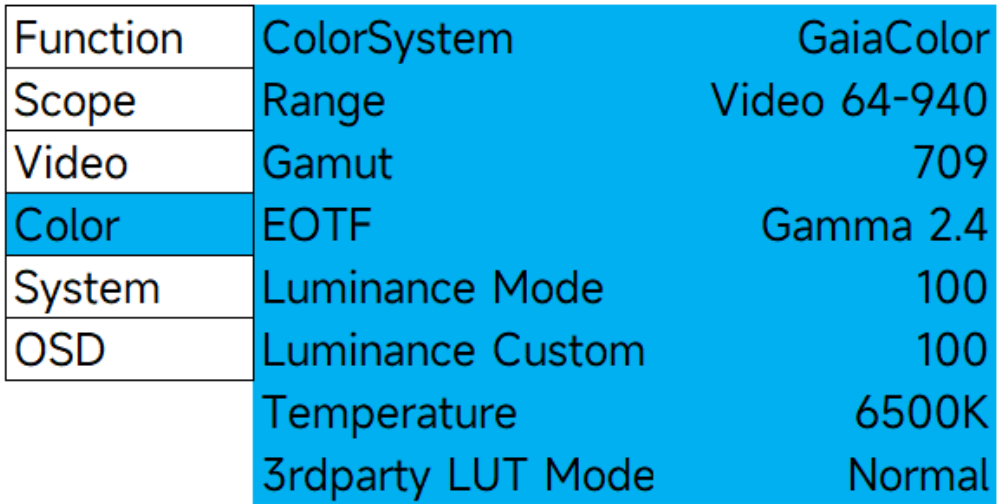

#### <span id="page-13-0"></span>**Color System**

监视器具备两种颜色系统的选择:GaiaColor 和 3rd Party。GaiaColor 是默认的选择,也是用户应该使用的选项, 除非是专门需要使用第三方校正软件来创建校正 LUTs 才需要用到 3rd Party 色彩系统。

在 GaiaColor 系统中,你可以找到所有可用的选项包括 EOTF,相关色温和监视器支持的亮度选项等。根据在 AutoCal 过程中保存到监视器非易失性存储器状态的最后一次体数据校正结果,在 GaiaColor 模式下所做的任何 操作都会被立即激活,无需对监视器重新采样分析。

请将 ColorSystem 设置为 GaiaColor, 除非您已通过兼容的第三方校准软件将创建的用户校准 LUT 专门保存到第 三方颜色系统的存储位置中。该菜单还列出了一个 NONE 的附加选项,但通常不应该选择该项,选择 NONE 不会 加载任何校正数据。

**注意:**在 3rd Party 校正模式下,只有 Range 设定将保持与 GaiaColor 模式类似的可调性。色域、EOTF、亮度模 式和色温选项都将被禁用,在 3rd Party 模式下不可选。因为在使用 3rd Party 模式时,这些参数都由第三方色彩 管理软件生成的 LUTs 直接控制。

#### <span id="page-13-1"></span>**Range**

Video Range: 64-940 Extended Video Range: 64-1019 SMPTE Full: 4-1019 Full: 0-1023

为监视器设置所需的信号范围配置,将此匹配项设置与您的输出系统匹配。

注意: 对于 PQ 信号, 列出的下限值和上限值 (10bit) 代表用于计算 PQ EOTF 的最小/最大码值。例如, 在 SMPTE Full 4-1019 选项中, 10 bit RGB 码值 4 的目标值为 0 尼特, 而在 Full Range 0-1023 选项中, 表面上 码值 0 的目标值为 0 尼特, 尽管在某些 SDI 链路中, 该值可能会保留下来。SMPTE Full 和 Full Range 之间的区 别是非常微妙的,只是为了在输出系统的预期行为和监视器之间提供最准确的匹配。

<span id="page-13-2"></span>**Gamut(仅GaiaColor Color System)**

在 709、P3 或 2020 中进行选择,以设置您正在操作的显示终端的色域。 注:如果信号格式为 YCbCr,色域选择也将自动应用匹配的矩阵系数。

#### <span id="page-14-0"></span>**EOTF(仅GaiaColor Color System)**

此设置定义了监视器的 EOTF 配置。在 PQ、HLG 和各种 Gamma 选项之间进行选择。HLG 选择适用于 Video Range 和 Extend Range,使用监视器当前亮度模式作为标称白和 5 nits 环绕光来确定系统伽玛。通过使用 3rd Party 色彩系统, 还可以进一步对 EOTF 定制。

#### <span id="page-14-1"></span>**Luminance Mode(仅GaiaColor Color System)**

从自定义中进行选择,或从 100、203、400、600、800、1000 或 1800 固定选项中进行选择。当设置为自定义 亮度,自定义亮度菜单项下的亮度模式将允许您指定首选自定义峰值亮度。当选择 PQ 作为当前的 EOTF,亮度模 式的设定值将作为 PQ 响应曲线的裁切峰值,亮度值表示当前的目标亮度设定,单位为 cd/m<sup>2</sup> (nits)。 注意: 如果您使用 3rd Party 色彩系统选项, 您需要通过 Back 1D 或 3D Calibration LUT 来调节峰值亮度。

#### <span id="page-14-2"></span>**Luminance Custom(仅GaiaColor Color System)**

当亮度模式设置为自定义时,允许以 5nits 为增量的自定义峰值亮度选择。如果亮度模式未设置为自定义,则此菜 单项不适用。注意:如果使用第三方颜色系统选项,您将需要使用 Back 1D 或 3D 校正 LUT 来调节峰值亮度。

#### <span id="page-14-3"></span>**Temperature(仅GaiaColor Color System)**

设置监视器的白平衡。可以选择的有 3200K, 5000K, 6000K (P3-D60), 6300K (P3-DCI), 6500K 和 9300K。 6500K 是默认选项。

#### <span id="page-14-4"></span>**GaiaColor AutoCal**

<span id="page-14-5"></span>选择"Start"开始一个新的直连式体数据校正流程。更多详情请参考本说明书附录 AutoCal(自动校正)说明。

#### **3rd Party LUT Mode**

不适用 GaiaColor 色彩系统。此附加选项适用于第三方色彩校正系统。用户可以在 Normal 或 Advanced LUT 模 式中进行选择。Normal 模式支持第三方校正 LUT 和风格化 LUT,并保留对所有辅助功能(如波形)的访问。高 级模式提供了更大 size 的校正 LUT 支持,但禁用了风格化 LUT 支持和一些辅助功能(例如波形,LiveGrade 集 成)。

#### **Normal 模式下有 6 个 LUT 位置:**

Front DIT 1D LUT -> DIT 3D LUT -> Post DIT 1D LUT-> Front Calibration 1D LUT -> Calibration 3D LUT-> Post Calibration 1D LUT

Normal 模式下,所有的 1D LUT 都是 4096 个入点,使用的是 12bit 尊正特有的.lut 格式。所有的 3D LUT 都是 17x17x17.cube 格式,表头都是 LUT\_3D\_SIZE 17。

DIT LUT 储存位置用来储存技术转换或风格化 LUT,校正 LUT 一般都是储存在校正 LUT 的位置。

#### **在 Advanced 模式下有三个 LUT 位置可用:**

Front Calibration 1D LUT -> Calibration 3D LUT -> Post Calibration 1D LUT Advanced 模式下, 所有的 1D LUT 都是 4096 个入点, 使用的是 12bit 尊正特有的.lut 格式。

所有的 3D LUT 都是 33x33x33.cube 格式, 表头都是 LUT\_3D\_SIZE 33

第三方 LUTs 可以通过 IPRU 控制助手上载并储存到监视器中, 也可以通过兼容的第三方色彩管理程序上载。

#### **注意:输入信号将使用监视器 Color 菜单上设定的 Range 映射到选定的 LUT。**

導正

#### <span id="page-15-0"></span>**Red/Green/Blue Gain and Bias 设置**

白平衡可以使用这些选项手动调整/自定义/进行微调。

#### <span id="page-15-1"></span>**AutoCal Data Backup / AutoCal Backup Load**

允许备份和重载自动校正数据,在正常使用情况下用户无需对这两项进行操作。监视器在启动时会自动使用最近 一次运行 AutoCal 之后的校正数据。手动备份和重载自动校正数据功能主要是在尊正内部进行探头集成测试时使 用。

## <span id="page-15-2"></span>3.5 System-系统菜单

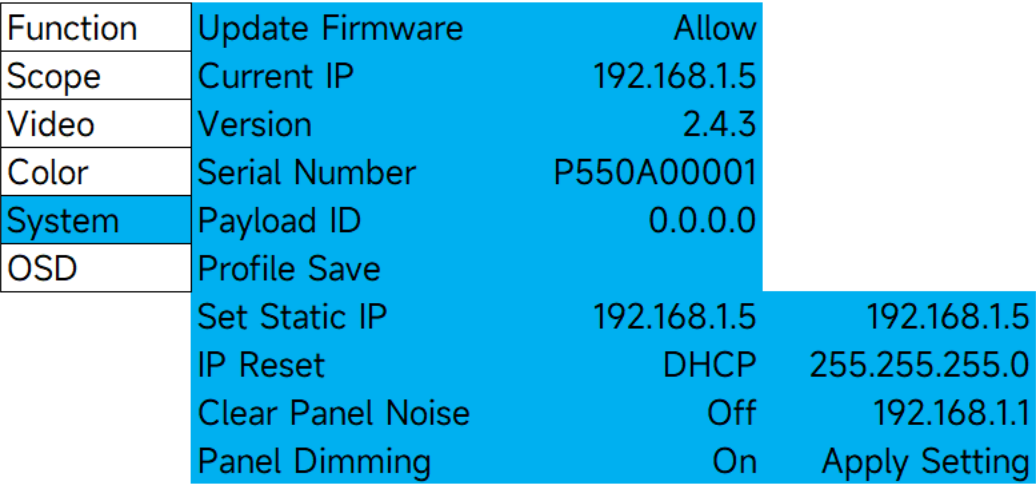

#### <span id="page-15-3"></span>**Update Firmware**

当设置为 Allow(默认),此时可以允许用户通过尊正的 IPRU 软件进行固件升级的操作。当设置为 Block 时固件 升级操作将不被允许。

#### <span id="page-15-4"></span>**Current IP**

显示监视器当前的 IP 地址

#### <span id="page-15-5"></span>**Version**

显示监视器当前的固件版本号

#### <span id="page-15-6"></span>**Serial Number**

显示监视器的序列号

導正

#### <span id="page-16-0"></span>**Profile Load**

通过选择列表载入已保存的配置。配置文件还可以被分配给快捷功能按钮,以实现更快的访问。功能键 1 到 5 可 以根据用户需求进行相关配置的设定。默认配置将会恢复各项设置至出厂值:

Color System: GaiaColor Range: Full Range 0-1023 Gamut:2020 EOTF: PQ Luminance: 1800 Gain/Bias 调节:0(处于中间数值) Panel Dimming: On

#### <span id="page-16-1"></span>**Profile Save**

选择一个配置储存位置来保存当前监视器的设置,除了功能键的分配以外,所有的设置将会保存于您选中的配置 Profile 中。配置 Profile 不保留功能键的设置是因为配置文件可以通过功能键分配和加载。如果包含了功能键的信 息则可能会引起一些逻辑环路的问题。

#### <span id="page-16-2"></span>**Set Static IP**

允许用户设置静态 IP,子网掩码和网关地址。请注意,您必须填写所有字段,然后选择 Apply Setting 以使这些 设置变为活动状态。在使用屏幕键盘设置 IP 时,请使用监视器的 UP、DOWN、MENU 和 ENTER 键来导航。也 可以通过旋转或按下 H Pos 和 V Pos 旋钮进行相应的字符选择。

#### <span id="page-16-3"></span>**IP Reset**

禁用静态 IP 地址或当静态 IP 被使用后重新启用 DHCP 功能。

#### <span id="page-16-4"></span>**Clear Panel Noise(CPN)**

CPN 功能可能有助于缓解面板残留影像的问题,特别是由于长时间显示静态的、高对比度的内容而引起的影像残 留问题。要启动该功能,请选择"Clear Panel Noise->On",然后按 Enter 键进行确认,面板将变为全黑,电源按 键 LED 将在 Clear Panel Noise 过程中保持打开状态。一旦 CPN 过程完成, 监视器将自动关机, 电源键 LED 也 将关闭,这通常需要大约 9 分钟。一旦电源指示灯关闭,您可以随时重新启动监视器。另外,监视器如果累计使 用 4 小时或更久的时间,通过电源键关闭监视器时系统会提示您运行 CPN,因为定期运行 CPN 将有助于保持监 视器的显示性能。

#### <span id="page-16-5"></span>**Panel Dimming**

当 Panel Dimming 设置为 On,屏幕在显示静态内容超过 45 秒后开始自动变暗以保护面板,防止出现影像残留。 Panel Dimming 也可以设置为"Off"以禁用这种行为,这可能在校正过程中、调色等场景中特别有用。在这些场景 中,静态图像的一次严格评估可能需要超过 45 秒。当设置为 Off 时,应特别注意,不要在屏幕上持续显示静态图 像超过实际需要的时间。虽然数分钟的静态图像显示不太可能造成任何永久性损害,但千万不要在离开工位前让 屏幕显示比如 1000nits 的高对比度公司 logo,这可能会让你的钱包破费一下(¬‿¬)。

#### <span id="page-16-6"></span>**Button LED**

该选项可以允许用户在使用监视器时关闭所有按键 LED 指示灯,为了避免监视器重启后影响用户对监视器的状态 误判,重启监视器后该设置默认会恢复至 ON 选项。

## <span id="page-17-0"></span>3.6 OSD

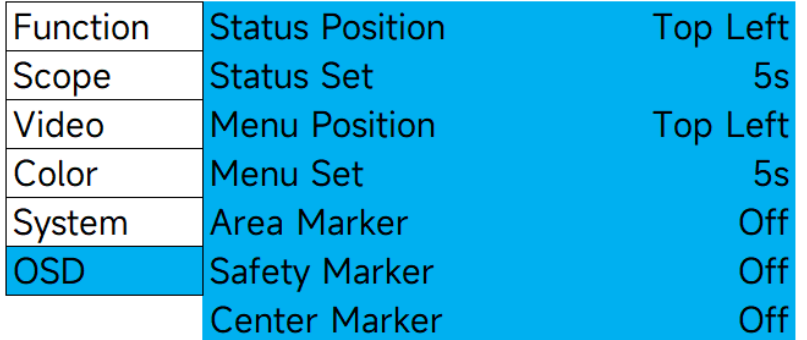

#### <span id="page-17-1"></span>**Menu & Status Position**

更改屏幕菜单和信号状态显示的位置

#### <span id="page-17-2"></span>**Menu Set**

设置菜单显示的时间, 5s、10s、或者始终保持显示直到手动关闭菜单。

#### <span id="page-17-3"></span>**Status Set-信号状态ID窗口**

可以选择 On,Off 或者 5s 显示。当设置为 5 秒显示,监视器的信号 ID 窗口将在按下输入按钮或改变信号格式后 持续显示 5s。

**SDI-1 Auto** 

3G Level-A 1920x1080 p

24/1.0001Hz RGBA 4444 10-bit

信号检测状态窗口的第一行显示用户所选的输入通道和视频模式(默认为"Auto")。

第二行显示输入信号的带宽(例如:12G),分辨率(例如:3840x2160),以及信号传输方式(例如:PsF)。 请注意:若您的视频模式设置为单链路模式以外的选项(例如:四链路 SDI),第二行会显示当前选择的视 频通道输入信号的带宽和分辨率等信息。因此,四链路 SDI 合成的 UHD 信号仅显示主链路(HD)的分辨率, 单链路 12G-SDI UHD 信号将显示 3840x2160 分辨率。

第三行显示信号帧率,信号是 RGB 还是 YCbCr 编码以及位深信息。以上信息基于接收到的 VPID(Video Payload ID)。

若 VPID 不正确或缺失,您可以使用 Video 菜单的 SDI Format 选项手动进行匹配,但该行将继续按 VPID 识别 到的信息进行显示。

#### <span id="page-18-0"></span>**Menu Brightness**

该选项可以允许设定菜单区域的显示亮度,数值在 5-100 之间可调。调整好之后按下 Enter 键确认即可。

#### <span id="page-18-1"></span>**Area Marker**

允许您定义一个要在屏幕上显示的通用区域标记。一旦配置了首选区域标记选择,您就可以通过将区域标记分配 给一个快捷功能键来快速开启或关闭该功能。

#### <span id="page-18-2"></span>**Safety Marker**

允许您定义一个要在屏幕上显示的通用安全标记。一旦配置了首选安全标记选择,您就可以通过将安全标记分配 给一个快捷功能键来快速开启或关闭该功能。

#### <span id="page-18-3"></span>**Center Marker**

打开或关闭中心标记功能,该功能也可以分配给独立的快捷功能键来控制。

#### 尊正  $\equiv$

## <span id="page-19-0"></span>4. XMP550 尺寸图纸 / 底座拆卸

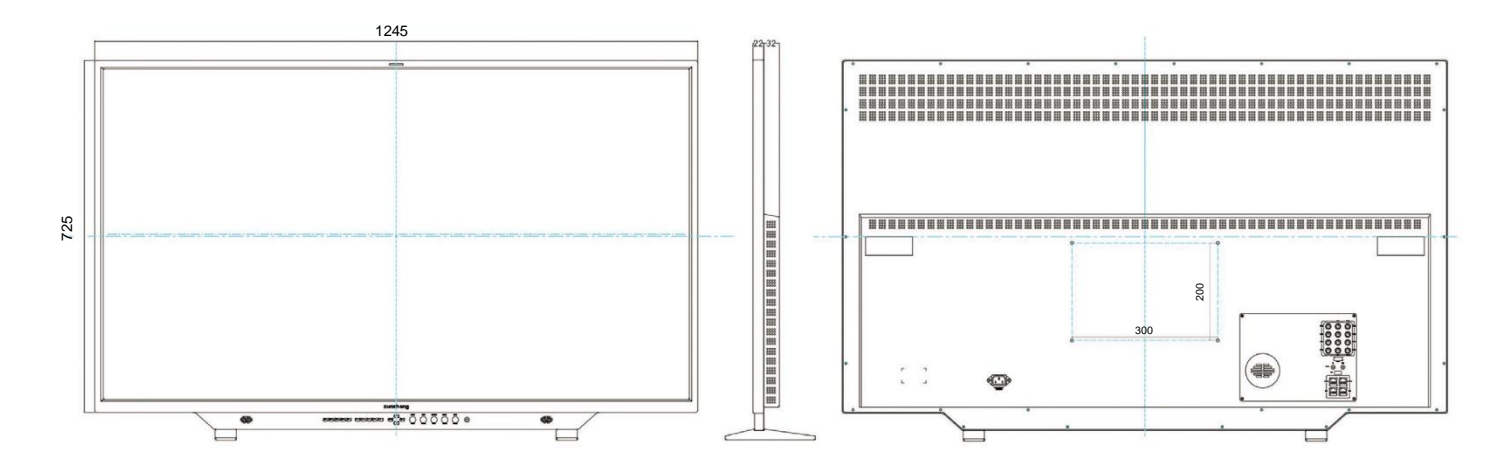

长度单位:mm 产品重量约为 19.5Kg

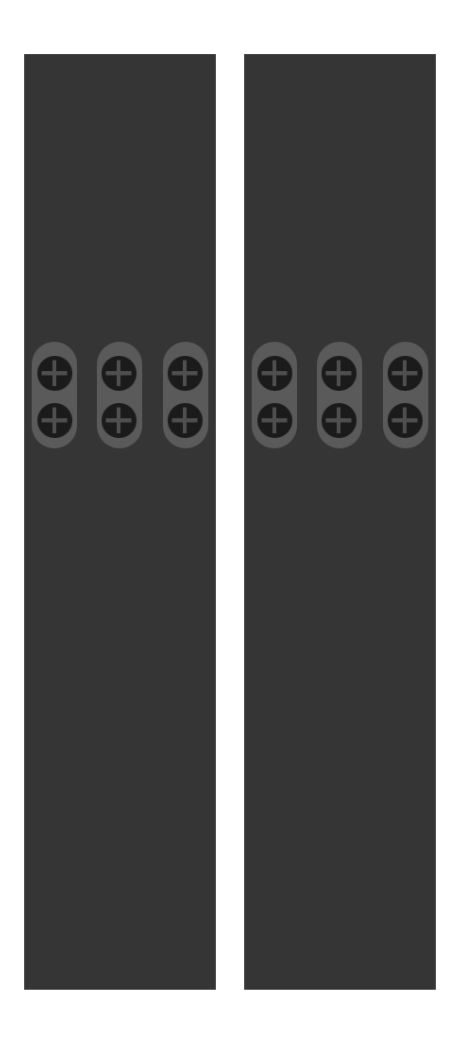

XMP550配备可拆卸式底座,当设备使用上架或者上墙的方式安 装时可以将底座拆下。 每一个底座由6颗螺丝固定。 使用300mmx200mm VESA安装配件固定监视器时,请确保螺 丝在拧入螺丝孔的延申长度不要超过40mm。

#### <span id="page-20-0"></span>5. 附录 -- 直连式自动校正

自动显色体积校正提供了一种简单,快速以及精准的方式来校正您的尊正监视器。对于XMP550和XMP650,自 动校正功能目前兼容Colorimetry Research的CR-100。 将仪器连接至监视器之前,您需要确保满足以下先决条件:

- 1. 确认监视器的固件为 2.4.22 或以上版本。
- 2. 确保您的色度计已经针对 XMP550 或 XMP650 正确地写入并储存了校正矩阵,色度计矩阵名称必须与被校正 的监视器型号相匹配,**XMP550** 或 **XMP650**
- 3. 断开监视器的所有信号连接。

#### <span id="page-20-1"></span>**自动校正步骤**

- 1. 监视器开机后将仪器连接至监视器的 USB-A 端口。
- 2. 在监视器的 Color 菜单中选择 GaiaColor AutoCal, 然后选择 start,确认您将开启设备校正后选择"Yes"。
- 3. 通过屏幕上显示的仪器列表中选择 CR-100. 按下 ENTER 键确认。系统将会启动一个 10 分钟的预热倒计时进 程。
- 4. 在预热期间,根据屏幕上的提示将仪器正确的对准屏幕中心位置。该操作可以在预热期间任意时间完成,在预 热倒计时时间进度条即将完成前请务必确认仪器对准屏幕十字线的中心位置。
- 5. 预热完成后还需要大约 24 分钟完成自动校正过程,校正数据自动保存完之后系统将提示您重启监视器。
- 6. 自动校正完成后,您所选择的色域、EOTF、相关色温和亮度模式的数据将立即被应用。

AutoCal背后的原理是监视器的本机未校准状态将被配置并保存到监视器的非易失性存储器中。然后,当在监视 器上进行任何色彩管理选择时,将根据该设备本地配置文件计算校准状态,并根据需要立即应用。因为所有选择 都是从这一个主要配置文件计算出来的,所以您可以进行任何所需要的配置选择,而不必重新运行AutoCal程序。

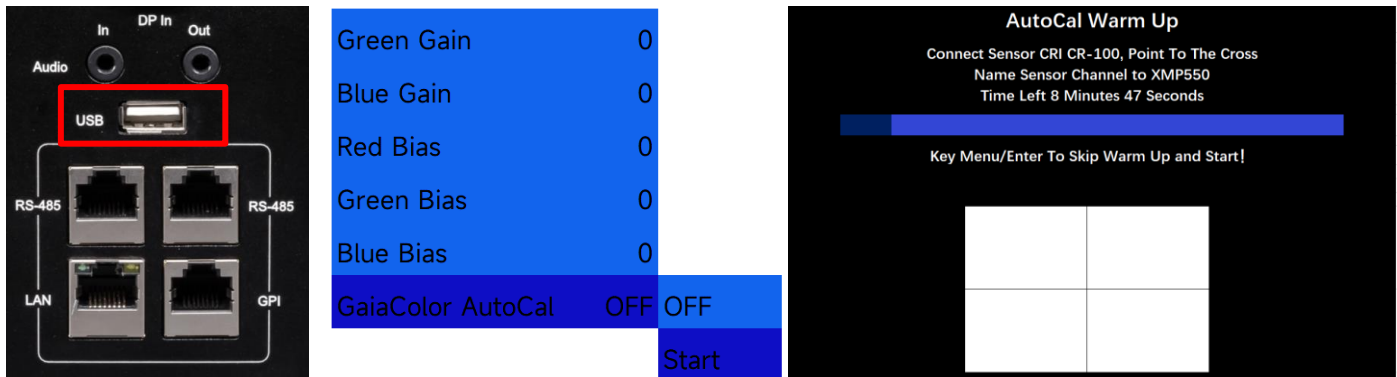

# 事 尊正

## <span id="page-21-0"></span>6. 附录A -- 直连式自动校正

#### <span id="page-21-1"></span>**要点及故障排除**

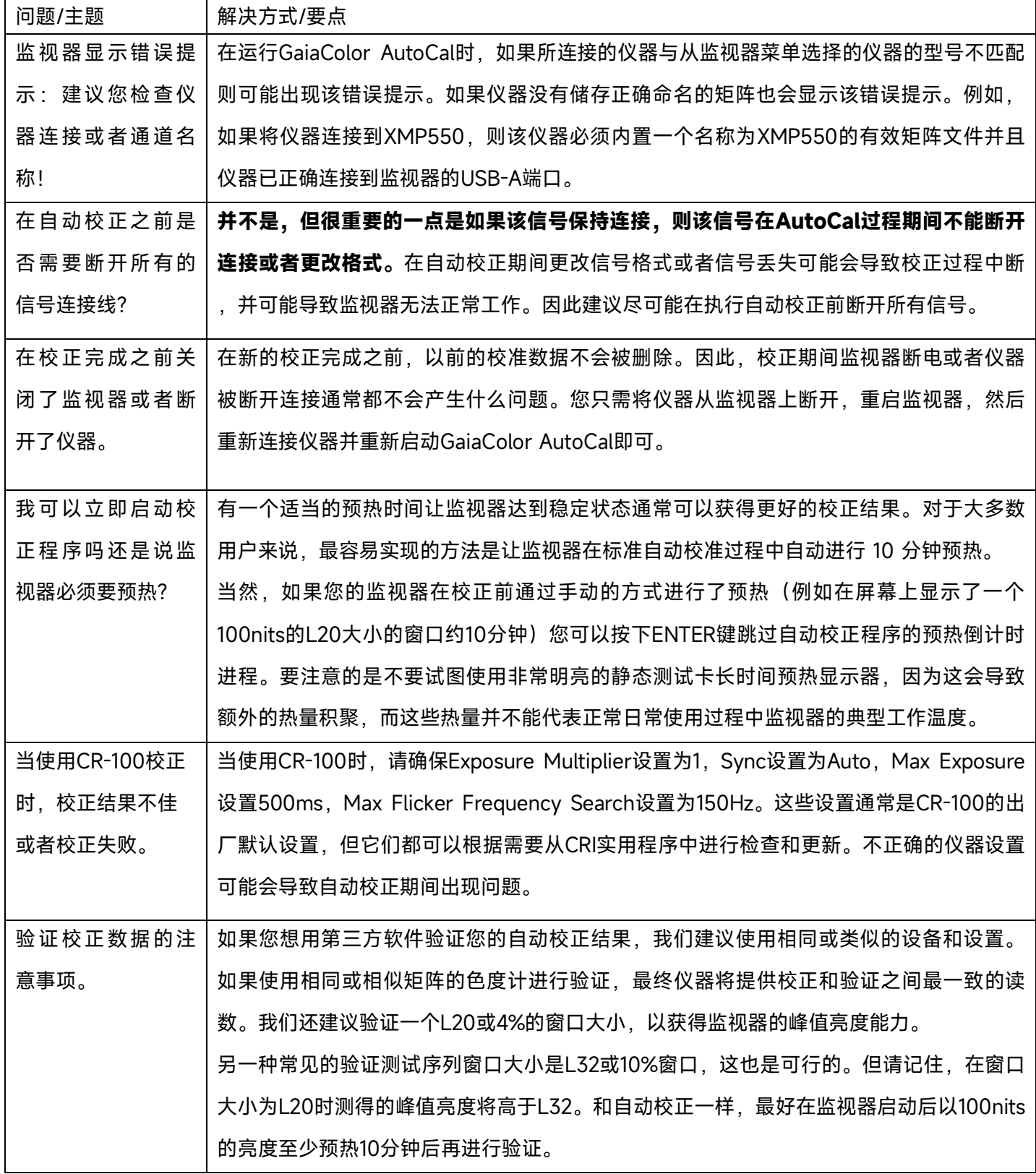

# 導正

#### <span id="page-22-0"></span>7. 附录B-----IP Remote Control

XMP 系列监视器可通过尊正的 IP Remote Utility 程序来实现远程控制,IPRU 可以远程实现监视器的菜单控制、 信号输入选择、功能按钮选择以及旋钮控制等操作。IPRU 还可以实现监视器的固件升级,LUT 上载的操作。 IPRU 下载地址:<https://zunzheng.com/software-download-new/> 在软件下载页面中,用户根据系统平台选择对应的 IP Remote Utility 版本下载即可。

#### <span id="page-22-1"></span>**连接至网络**

可以使用以太网电缆通过监视器 LAN 口将其连接至本地网络设备或直连控制端电脑。

#### <span id="page-22-2"></span>**DHCP / 静态IP设置**

监视器兼容 DHCP 功能,如果可用,监视器将从网络设备的 DHCP 服务器自动获得 IP 地址。您可以在 System 菜 单中查看监视器的 IP 地址。如果没有显示 IP 地址,您可以通过监视器上的 IP Reset 选项,以确保 DHCP 功能打 开以进行 IP 地址的更新。监视器也支持设置静态 IP,对于需要长期固定使用 IPRU 的用户来说,静态 IP 地址通常 是最好和最方便的选择。详细信息请参见本手册的 System 菜单->设置静态 IP 部分。

#### <span id="page-22-3"></span>**网线直连**

XMP 系列监视器可通过以太网电缆直连至 PC 或 Mac。

以太网电缆直连需使用相同的子网掩码为监视器和计算机分配静态 IP 地址。每台设备的 IP 地址必须不同。使用以 太网电缆直连时,应禁用计算机的其他网络连接(包括 WiFi)。

以太网电缆直连对于临时应用可能很有用,但一般来说,建议将监视器添加到现有的局域网中,以获得长期固定 的地址。

#### <span id="page-22-4"></span>**使用IPRU**

一旦监视器连接到您的网络,启动 IPRU 程序并选择 Manage -> Add Monitor 来添加一个监视器的选项卡。接下 来,输入监视器的 IP 地址,然后点击 Connect。一旦连接成功,您就可以使用 IPRU 远程控制助手进行监视器菜 单、信号通道选择、快捷功能以及旋钮功能的操作。为了更加方便快捷的使用 IPRU, 您可以查看并使用 IPRU 应 用程序的菜单栏中列出的快捷键。

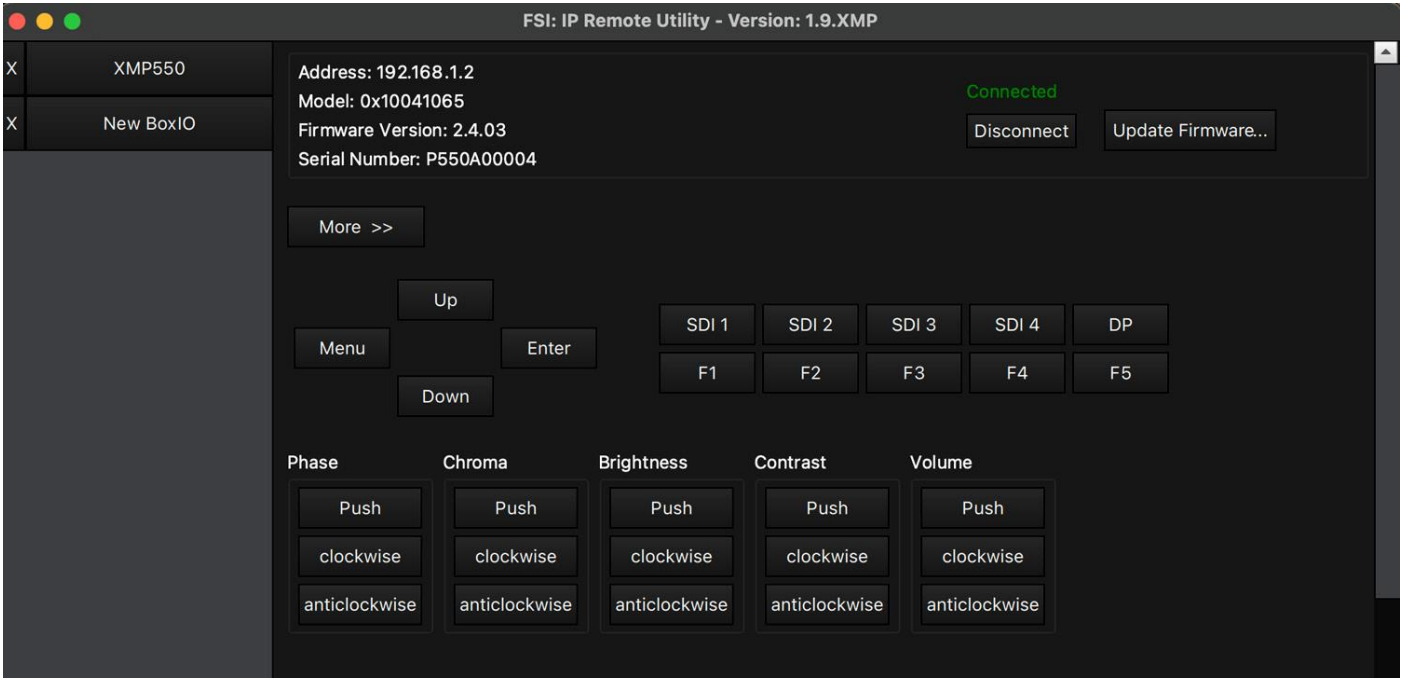